RL2003/06 対応版

# NEC

# Express5800 シリーズ ESMPRO<sup>®</sup>/ACBlade マルチサーバオプション Ver3.0

## 1ライセンス

# UL1046-005

# セットアップカード

 UL1046-005 856-121565-022-A

このたびは ESMPRO/ACBlade マルチサーバオプション Ver3.0 (1ライセンス) をお買い上げ頂き、誠にあり がとうございます。

本書は、お買い上げ頂きましたセットの内容確認、セットアップの内容、注意事項を中心に構成されていま す。 ESMPRO/ACBlade マルチサーバオプション Ver3.0 (1ライセンス) をご使用になる前に、必ずお読み下さ い。

Windows<sup>®</sup> 2000、Windows<sup>®</sup> Server 2003、Microsoft®は米国 Microsoft Corporation の登録商標です。 ESMPRO<sup>®</sup>は日本電気株式会社の登録商標です。

## 目次

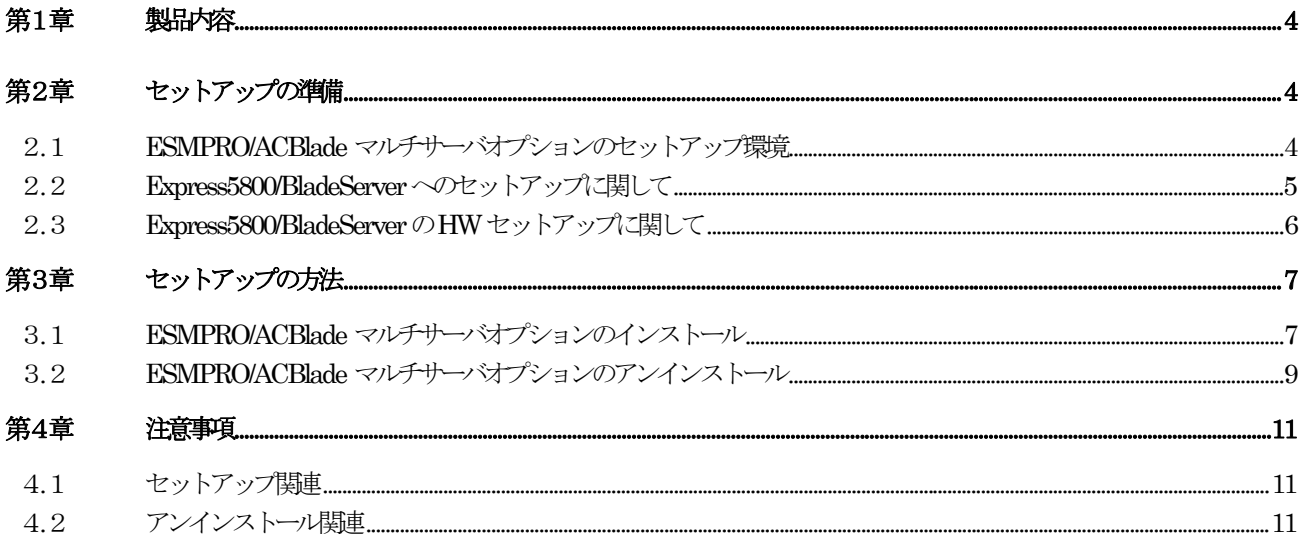

## 第1章 製品内容

<span id="page-3-0"></span>ESMPRO/ACBlade マルチサーバオプション Ver3.0 (1ライセンス)は、次の内容で構成されています。 まず、添付品が全てそろっているかどうかの確認を行って下さい。

- ・KeyFD 1枚
- ソフトウェアのご使用条件 1部
- ・お客様登録カード 1部
- ・セットアップカード (本書)

## 第2章 セットアップの準備

<span id="page-3-1"></span>ESMPRO/ACBlade マルチサーバオプションをご使用になるためには、マルチサーバ構成内に管理サーバとして ESMPRO/ACBlade 管理オプション Ver3.1 がセットアップされているサーバが必要です。ESMPRO/ACBlade 管理オ プションVer3.1のセットアップ方法は「ESMPRO/ACBlade 管理オプションVer3.1 セットアップカード」を参照し てください。

## <span id="page-3-2"></span>2.1 ESMPRO/ACBlade マルチサーバオプションのセットアップ環境

ESMPRO/ACBlade マルチサーバオプションをセットアップするためには、次の環境が必要となります。

! ハードウェア

対象機種 :Express5800/BladeServerシリーズ メモリ : 2.5MB以上 固定ディスクの空き容量 : 4.0MB以上

注意:Express5800/420Maは、ESS RL2003/03より対応しております。

- ロ ソフトウェア
	- Windows  $2000$  Server
	- ・ WindowsServer2003/SmallBusinessServer/StandardEdition/EnterpriseEdition (ESS RL2003/06より対応)
- ※ ESMPRO/ACBlade マルチサーバオプションはMicrosoft® Windows® 2000 ServerまたはWindows® Server 2003上で動作するアプリケーションソフトです。ご使用になる際には、それらのOSがセットアップ されていることが必要です。
- ※ サーバには予めESMPRO/ServerAgentをセットアップすることをお勧めします。 特にExpress5800/BladeServerシリーズの場合、ESMPRO/ServerAgentと連携することにより、サ ーバが持つIPMI機能を使用することが可能になります。IPMI機能を使用することによりセットア ップ時に必要なNW情報を取得可能になり、セットアップ作業が容易になります。

#### <span id="page-4-0"></span>2.2 Express5800/BladeServerへのセットアップに関して

Express5800/BladeServerへESMPRO/ACBlade マルチサーバオプションをセットアップする方法として、3通りの方法 があります。ご利用の環境に応じて選択してください。

- I. ESMPRO/DeploymentManager のアプリケーションの自動インストール機能を利用して、OS インス トール時に自動インストールする方法。
	- → 「FSMPRO/ACBlade 管理オプションVer3.1 セットアップカード」の 「第6章 ESMPRO/DeploymentManager を使ったインストール方法」の項を参照してください。

※この場合、本製品をセットアップする複数のサーバに自動インストールすることが可能です。

- II. Express5800/BladeServer に CRT、キーボード、マウス、FD ドライブ、CD-ROM ドライブを接続 してローカルインストールする方法。
	- → 「Express5800/BladeServerシリーズ ユーザーズガイド」を参照して、 Express5800/BladeServer にCRT、キーボード、マウス、FDドライブ、CD-ROM ドライブを接続し、Express5800/BladeServer からFDドライブ、CD-ROMドライブが アクセス可能な状態にします。 その後「第3章セットアップの方法」に従ってセットアップしてください。

※この場合、本製品をセットアップするすべてのサーバで、セットアップの作業を行ってくだ さい。

- III. 予め、Express5800/BladeServer の Windows 2000 Server または Windows Server 2003 にター ミナルサービスを、クライアントマシンにターミナルサービスクライアントをセットアップし、 ターミナルサービスクライアントから、ターミナルサービスで Express5800/BladeServer にロ グオンしてインストールする方法。
	- → ターミナルサービスのセットアップについては、「Express5800/BladeServerシリーズ ユーザーズガイド」の「導入編」→「ターミナルサービスについて」を 参照してしてください。

 ターミナルサービスを使った Express Server Startup 製品のセットアッ プ方法については、Express Server Startup パッケージに添付の「ご使 用上の注意」に説明があります。 その説明に従い、Express5800/BladeServer上からターミナルサービスクライ アントマシンの FD、CD-ROM ドライブをネットワークドライブで割り当 てた後、「第3章セットアップの方法」に従ってセットアップしてください。 「第3章セットアップの方法」ので、媒体を挿入するFD、CD-ROM ドライブはター ミナルサービスクライアントマシンの各ドライブに読み替えてください。 またセットアップ中に入力する FD、CD-ROM ドライブのドライブ名の指

定は Express5800/BladeServer上からターミナルサービスクライアントマシンの 各ドライブをネットワークドライブで割り当てたドライブ名に読み替えてく ださい。

※この場合、本製品をセットアップするすべてのサーバで、セットアップの作業を行ってくだ さい。

## <span id="page-5-0"></span>2.3 Express5800/BladeServerのHWセットアップに関して

(1) システムBIOSの設定に関して

Express5800/BladeServerをESMPRO/AutomaticRunningController製品群で自動運転するために必要な設定を 行ってください。

システムBIOSの変更方法に関しては、「Express5800/BladeServerシリーズ ユーザーズガイド」の「ハ ードウェア編」→「システムBIOS ~SETUP~」を参照してください。

- (ア) AC-LINKの設定 「System Hardware」→「AC-LINK」 Express5800/BladeServerへESMPRO/ACBlade マルチサーバオプションをインストールし、連動サーバとして 使用する場合は、[Last State]を設定します。
- (イ) DC-LINKの設定 「System Hardware」→「DC-LINK」 Express5800/BladeServerへESMPRO/ACBlade マルチサーバオプションをインストールし、連動サーバとして 使用する場合は、[Disable]を設定します。
	- 注意:「System Hardware」→「DC-LINK」の項目は、BladeServerの機種によっては存在しません。 存在しない場合は、設定の必要はありません。 2003年6月時点 Express5800/420La、410Eaに存在、420Maには存在しません。
- (ウ) リモートパワーオンの設定 「System Hardware」→「Wake On Events」→「Wake On LAN」 制御サーバ、連動サーバのどちらで使用する場合も、[Enable]を設定します。

## 第3章 セットアップの方法

## <span id="page-6-1"></span><span id="page-6-0"></span>3.1 ESMPRO/ACBlade マルチサーバオプションのインストール

- (1) ラベルに『Express Server Startup CD-ROM Express5800/100シリーズ用#1 (1/3)』と書かれたCD-ROM媒 体をCD-ROMドライブに挿入します。
- (2) [Express Server Startup]を起動します。 (起動手順については次のセットアップカードを参照して下さい) ・Express5800シリーズ Express Server Startup (Windows<sup>®</sup> 2000版)
- (3) 「ESMPRO/ACBladeマルチサーバオプション」のセットアップには「一括インストール」と「個別インストール」の2通 りの方法があります。以降、それぞれの方法について説明を行います。
	- ◆ 一括インストールの場合:

[Express Server Startup]から、【インストール】-【一括インストール】を選択すると次のダイアログ ボックスが表示されます。

<span id="page-6-2"></span>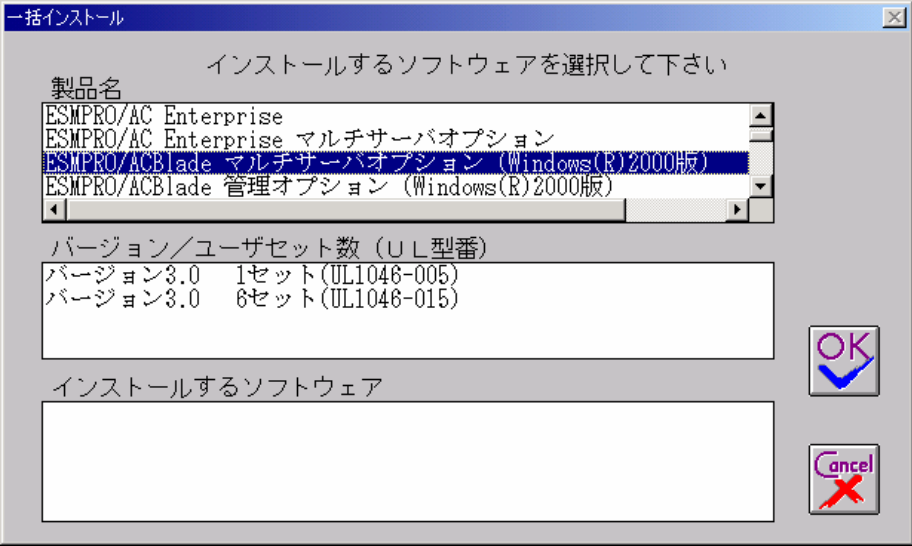

図1インストールするソフトウェアの選択画面

- <span id="page-6-3"></span>① 「製品名」一覧から、「ESMPRO/ACBlade マルチサーバオプション (Windows(R)2000版)」をダブルクリ ックします。
- <span id="page-6-4"></span>② 選択した「製品名」の「バージョン/ユーザセット数」が「バージョン/ユーザセット数(UL型番)」に表 示されますので、「バージョン3.0 1セット(UL1046-005)」をダブルクリックします。
- ③ 「インストールするソフトウェア」に「ESMPRO/ACBlade マルチサーバオプションバージョン3.0 1セッ ト(UL1046-005)」と表示されますので「OK」ボタンを押します。
- ④ 以降、インストール先ドライブ名、KeyFDをセットするドライブ名、氏名/会社名の入力を行います。
- ⑤ 「ソフトウェア名 ESMPRO/ACBlade マルチサーバオプション(Windows(R)2000版)バージョン3.0(UL1046- 005)のKeyFDをドライブ X: にセットして下さい」と表示されます (XはKeyFDをセットしたドライブ名) のでKeyFDをドライブ X:にセットして「OK」ボタンを押します。
- ⑥ ファイルの転送が開始されます。
- ⑦ [\(4\)へ](#page-7-0)進みます。
- <span id="page-7-1"></span>個別インストールの場合:
	- ① [Express Server Startup]から、【インストール】-【個別インストール】を選択します。
	- ② KeyFDをセットするドライブ名の入力を行い、「OK」ボタンを押します。
	- ③ 図 [1](#page-6-2)と同様の画面が表示されますので、【一括インストール】の場合の手[順①](#page-6-3)、[②](#page-6-4)と同様にして「製品 名」と「バージョン/ユーザセット数 (UL型番) |の選択を行い「OK」ボタンを押します。
	- ④ 氏名/会社名、の入力を行い「OK」ボタンを押します。
	- ⑤ ESMPRO/ACBladeマルチサーバオプションのセットアップダイアログが表示されます。
	- ⑥ 「続行」ボタンを押します。
	- ⑦ インストール先のフォルダを入力するダイアログボックスが表示されます。
	- ⑧ ESMPRO/ACBlade マルチサーバオプション をセットアップするドライブ、フォルダを決定します。 パスを入力し直すと、任意のドライブ、フォルダにセットアップすることができます。入力が完了した ら「続行」ボタンを押します。
	- ⑨ フォルダ確認ダイアログが表示されますので、インストール先のフォルダに誤りのないことを確認して 「続行」ボタンを押します。入力をやり直す場合は「戻る」ボタンを押して(のからやり直します。
	- ⑩ [⑨](#page-7-2)で「続行」ボタンを押すとファイルの転送が始まります。
	- ⑪ 「セットアップは完了しました」とメッセージが表示されるとセットアップは終了です。
	- ⑫ [\(4\)へ](#page-7-0)進みます。
- <span id="page-7-2"></span><span id="page-7-0"></span>(4) 次のダイアログボックスが表示されるとセットアップは終了です。

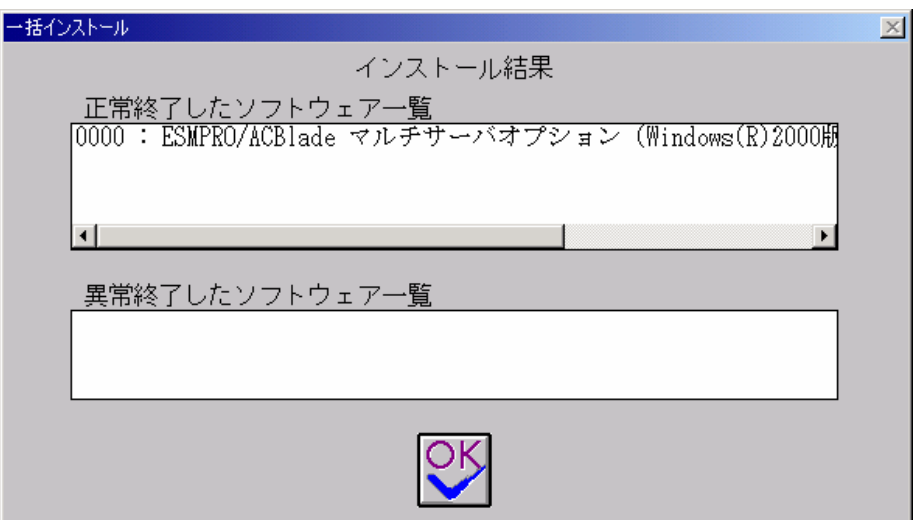

#### 図2インストール結果表示ダイアログ

注)個別インストールを行った場合、ウィンドウタイトルは「個別インストール」になります。

(5) [Express Server Startup]を終了して、システムを再起動を行って下さい。

#### 注意

セットアップの実行中に<終了>および<キャンヤル>ボタンを押すと、セットアップ中止の確認のメッセージが 表示されます。そのメッセージボックスで<終了>ボタンを押すと、セットアップは中止されます。その場合、 途中まで転送されたファイルの削除は行われませんのでご注意ください。

## <span id="page-8-0"></span>3.2 ESMPRO/ACBlade マルチサーバオプションのアンインストール

- (1) ラベルに『Express Server Startup CD-ROM Express5800/100シリーズ用#1(1/3)』と書かれているCD-ROM媒体 をCD-ROMドライブに挿入して下さい。
- (2) [Express Server Startup]を起動します。 (起動手順については次のセットアップカードを参照して下さい) ・Express5800シリーズ Express Server Startup(Windows<sup>®</sup> 2000版)
- (3) 「ESMPRO/ACBlade マルチサーバオプション」アンインストールまでの手順
	- [Express Server Startup]から、【アンインストール】を選択すると次のダイアログボックスが表示されます。 アンインストール

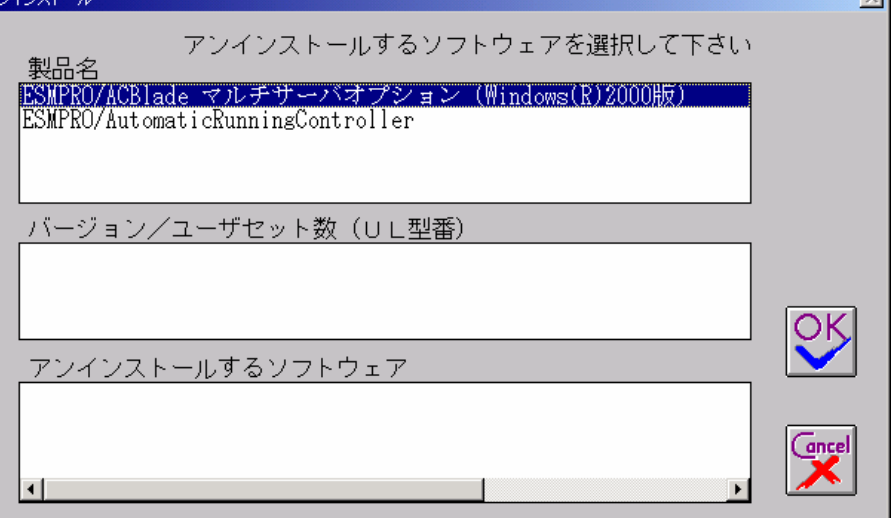

#### 図3 アンインストールするソフトウェアの選択ダイアログ

- <span id="page-8-1"></span>① 「製品名」一覧から、「ESMPRO/ACBlade マルチサーバオプション」を選択します。
- <span id="page-8-2"></span>② [①](#page-8-1)で選択した「製品名」のバージョン/ユーザセット数が「バージョン/ユーザセット数 (UL型番)」に 表示されますので「バージョン3.0(UL1046-005)」を選択して下さい。
- ③ [②](#page-8-2) の選択が終わりますと、「アンインストールするソフトウェア」に「ESMPRO/ACBlade マルチサーバ オプションバージョン3.0 1セット(UL1046-005)」と表示されます。
- (4) 「OK」ボタンを押し、KeyFDをセットしたドライブ名の入力を行います。
- (5) 「ソフトウェア名 ESMPRO/ACBlade マルチサーバオプション(Windows(R)2000版)(UL1046-005)のKeyFDをドライ ブ X: にセットして下さい」と表示されます (XはKeyFDをセットしたドライブ名)ので、KeyFDをドライブ X:にセ ットして「OK」ボタンを押します。
- (6) アンインストールが開始されます。
- (7) 「アンインストールは完了しました。」とメッセージが表示されます。
- (8) 「ESMPRO/ACBlade マルチサーバオプション」アンインストールの終了状態が表示されます。

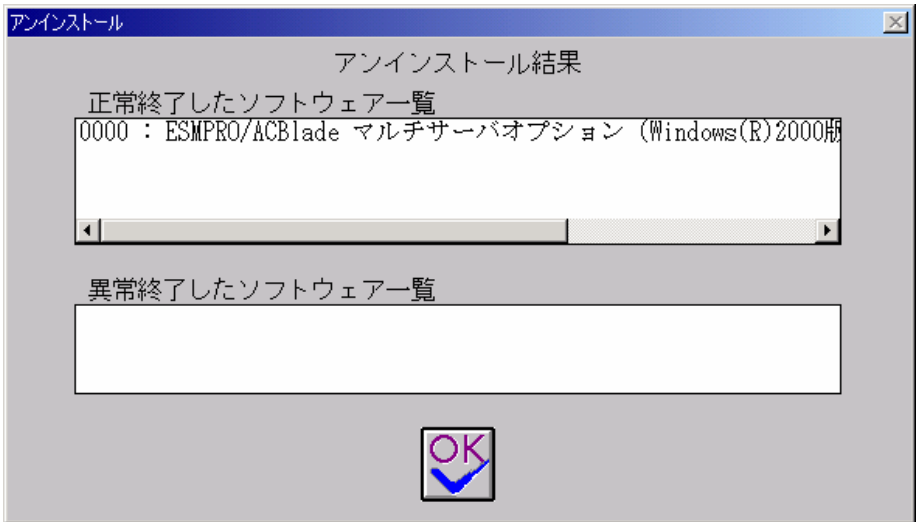

#### 図4 アンインストール結果表示ダイアログ

(9) [Express Server Startup]を終了して下さい。

## 第4章 注意事項

<span id="page-10-1"></span><span id="page-10-0"></span>ESMPRO/ACBlade マルチサーバオプションのご使用にあたり、次の事項にご注意ください。

## 4.1 セットアップ関連

(1) ESMPRO/ACBlade マルチサーバオプションVer3.0は、ESMPRO/AC Enterprise Ver3.1、ESMPRO/ACBlade 管理オプション Ver3.1 のオプション製品です。従って、ESMPRO/AC Enterprise Ver3.1、 ESMPRO/ACBlade 管理オプションVer3.1をインストールし、AC Management Console (AMC)機能こ て、本サーバを制御対象として登録してある制御サーバが、LAN上に必要です。設定方法の詳細に ついては「ESMPRO/ACBlade 管理オプション Ver3.1 セットアップカード」、「ESMPRO/AC Enterprise Ver3.1 セットアップカード」を参照してください。

## <span id="page-10-2"></span>4.2 アンインストール関連

(1) アンインストール可能な製品名一覧に「ESMPRO/AutomaticRunningController」が表示されますが、これ を選択するとアンインストールは正常に終了されません。「ESMPRO/ACBlade マルチサーバオプション」 がインストールされている環境では「ESMPRO/AutomaticRunningController」は選択しないようご注意く ださい。

「ESMPRO/ACBlade マルチサーバオプション」のみを選択し、アンインストールを実行すると 「ESMPRO/AutomaticRunningController」は表示されなくます。